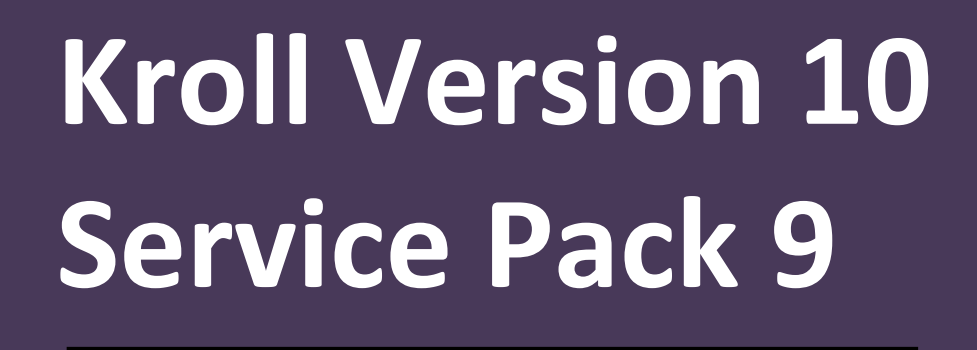

# **Release Notes**

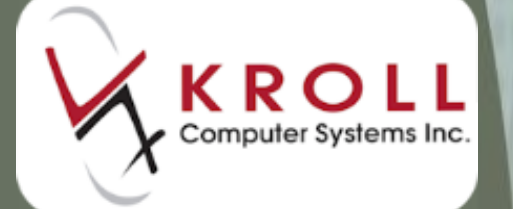

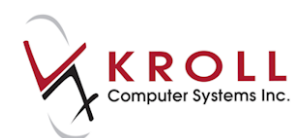

## **Contents**

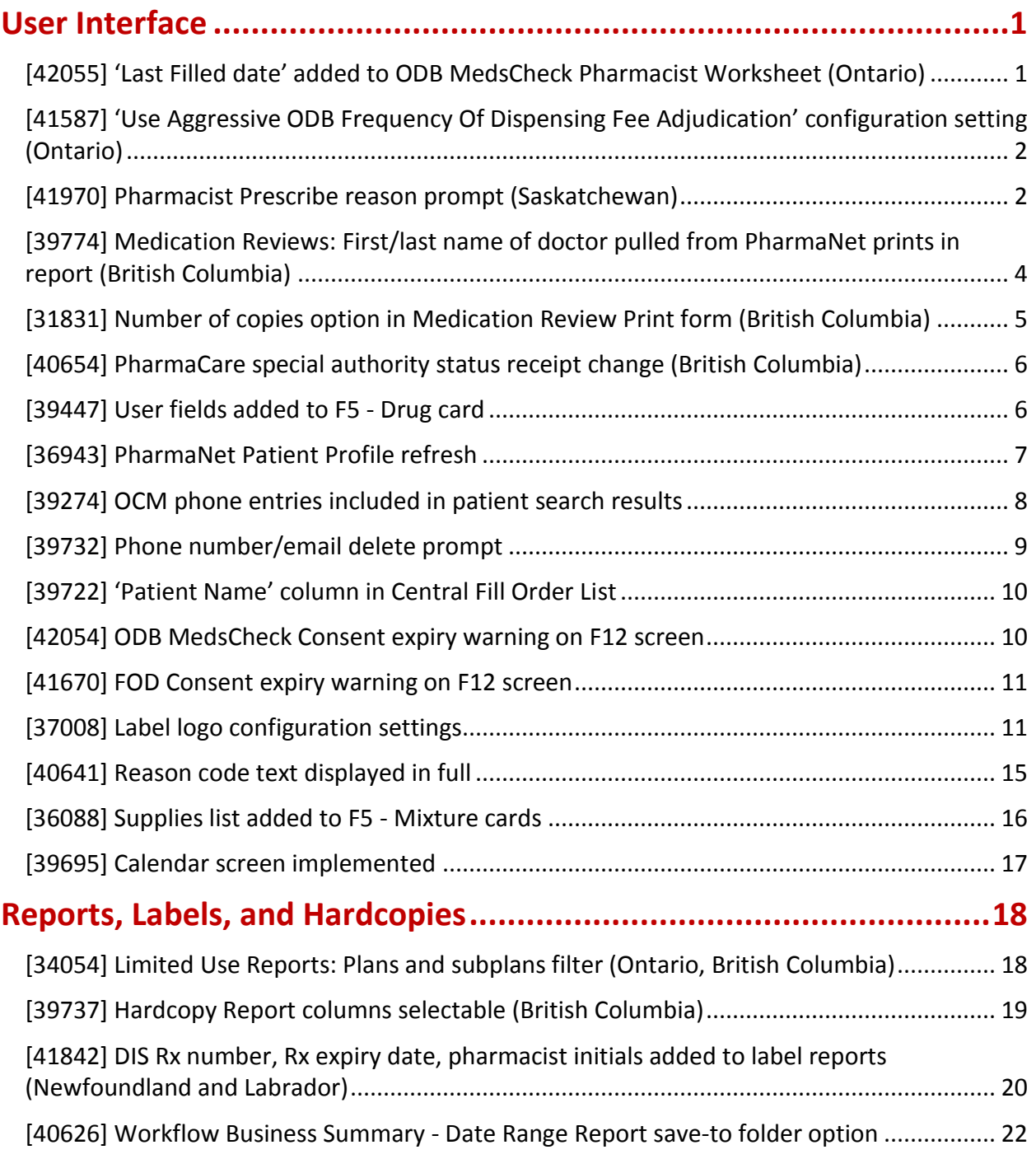

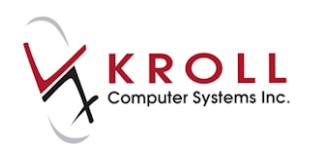

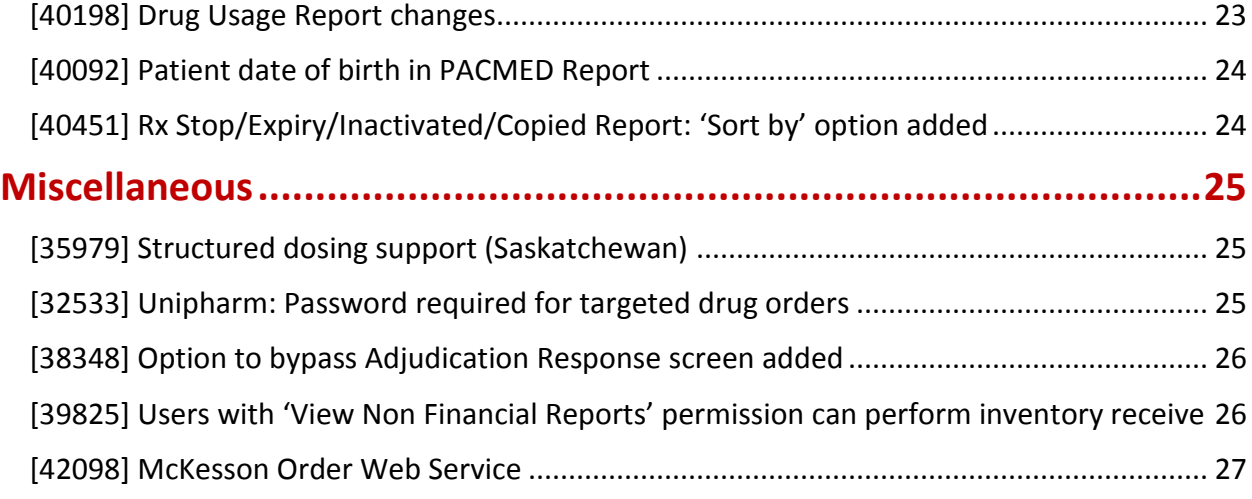

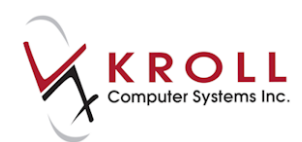

## **Kroll Version 10 Service Pack 9 Release Notes**

This document is a compilation of changes and enhancements in Kroll Version 10 Service Pack 9. It is intended to keep users abreast of changes to the software, and to help users implement and adapt to those changes.

## <span id="page-3-0"></span>**User Interface**

#### <span id="page-3-1"></span>**[42055] 'Last Filled date' added to ODB MedsCheck Pharmacist Worksheet (Ontario)**

Feature: The **Last Filled date** now prints for each Rx included in the **MedsCheck Report Pharmacist Worksheet**.

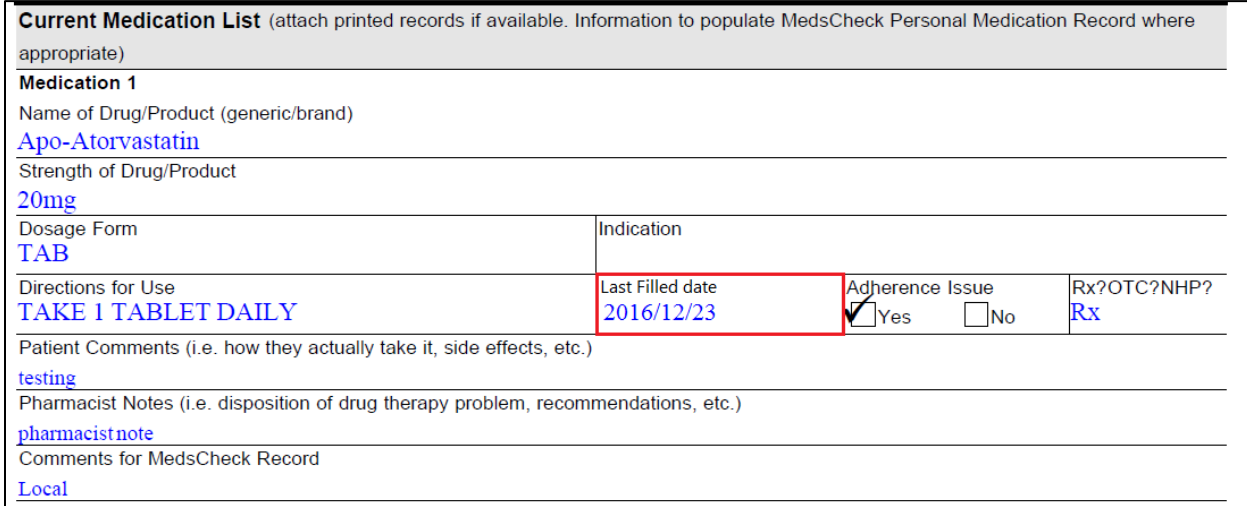

Impact: Improves the comprehensiveness of the **MedsCheck Report**.

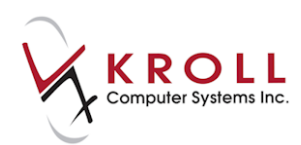

### <span id="page-4-0"></span>**[41587] 'Use Aggressive ODB Frequency Of Dispensing Fee Adjudication' configuration setting (Ontario)**

Feature: A '**Use Aggressive ODB Frequency Of Dispensing Fee Adjudication**' configuration setting has been added to the **Store Level Configuration Parameters** > **Rx** > **2 - Pricing** screen.

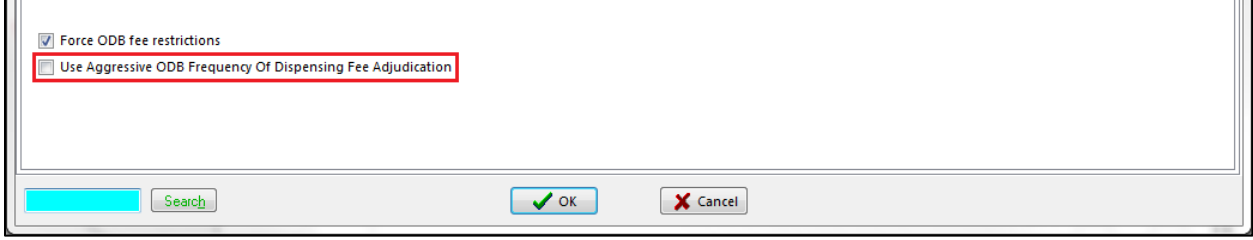

Impact: When this setting is enabled:

- The dispensing fee is not pre-discounted;
- The UN intervention code is sent to ODB if both the patient and the drug are eligible for this code;
- If the claim is rejected with a 65 intervention code error, the system will automatically remove the UN intervention code and retry the claim.

Notes: This setting is disabled by default.

### <span id="page-4-1"></span>**[41970] Pharmacist Prescribe reason prompt (Saskatchewan)**

Feature: Users are now prompted to select one of the following reasons when filling a Pharmacist Prescribe Rx:

- Formulation or dosage form modification
- Interim supply of medication
- Maintenance therapy
- Emergency supply of medication
- Incomplete prescription
- Extending refill(s) during physician absence
- Medication for minor ailment
- Seamless care

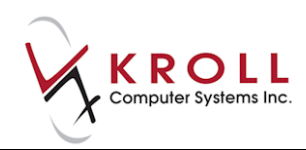

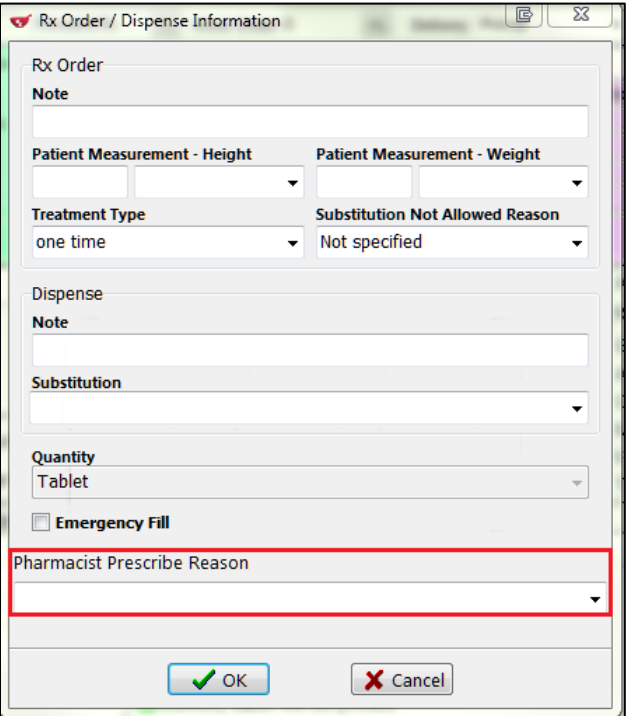

Impact: Complies with Saskatchewan requirements.

Notes: The prescribe reason is mandatory when dispensing a Pharmacist Prescribe Rx. A warning message will appear indicating a pharmacist prescribe reason must be specified will appear if users attempt to perform a pharmacist prescribe without entering a reason. Users will be unable to fill the Rx unless a reason is selected.

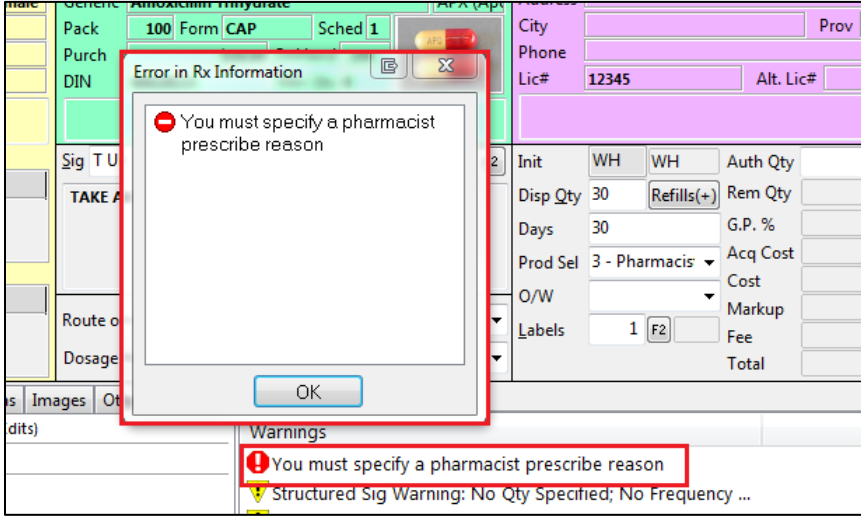

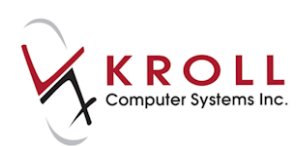

### <span id="page-6-0"></span>**[39774] Medication Reviews: First/last name of doctor pulled from PharmaNet prints in report (British Columbia)**

Feature: When Rxs that were filled in another pharmacy are selected from PharmaNet during a Medication Review, the doctor's first and last name now prints in the **BEST POSSIBLE MEDICATION HISTORY (BPMH) - Health Care Professionals Section**.

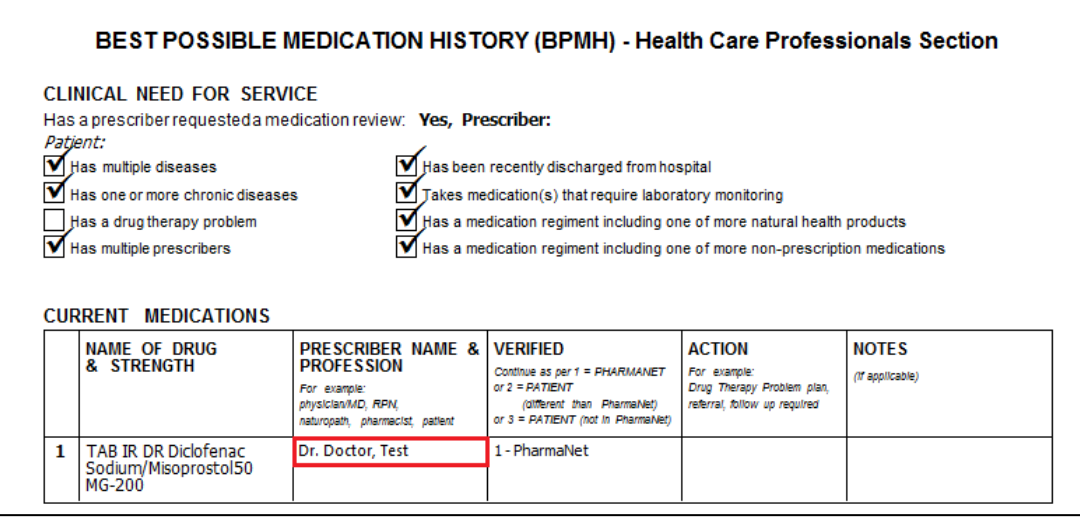

Impact: Ensures comprehensive prescriber information is included in the report.

Notes: In order fort he doctor's name to print in the report, the doctor must have a record in the local system that includes a matching name and prescriber ID.

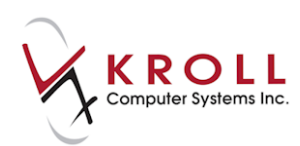

### <span id="page-7-0"></span>**[31831] Number of copies option in Medication Review Print form (British Columbia)**

Feature: A **Patient Section - Number of Copies** field has been added to the **Medication Review Report** form.

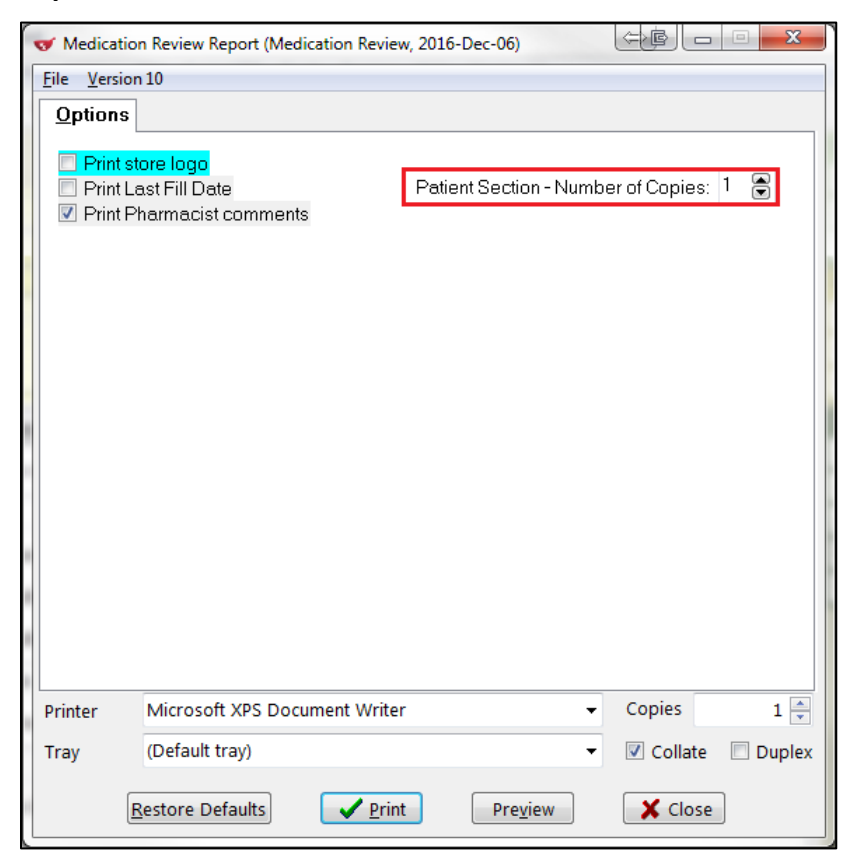

Impact: Allows users to print multiple copies of the **BEST POSSIBLE MEDICATION HISTORY (BPHM) - Patient Section**.

Notes: The **Copies** field shows a default value of '1'. If two or more copies are printed, the 1D barcode will print on the first copy only.

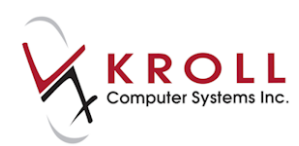

### <span id="page-8-0"></span>**[40654] PharmaCare special authority status receipt change (British Columbia)**

Feature: The PharmaNet S/A, RBP, LCA, and BEN(efit) statuses now print on the receipt for all prescriptions, shown as "BCSAxxxx" where "xxxx" represents each status. If a Pacific Blue Cross (PBC) plan also exists on the Rx, this information is now passed along in the adjudication claim. If a PBC patient has a BC Pharmacare Special Authority approval for a drug, the claim will now be paid immediately for any PBC plan that requires Special Authorization (code RW). PBC patients will no longer be required to submit Pharmacare approval paperwork.

### <span id="page-8-1"></span>**[39447] User fields added to F5 - Drug card**

Feature: Three configurable user fields have been added to the newly-created **User Fields** tab in the **F5 - Drug** card.

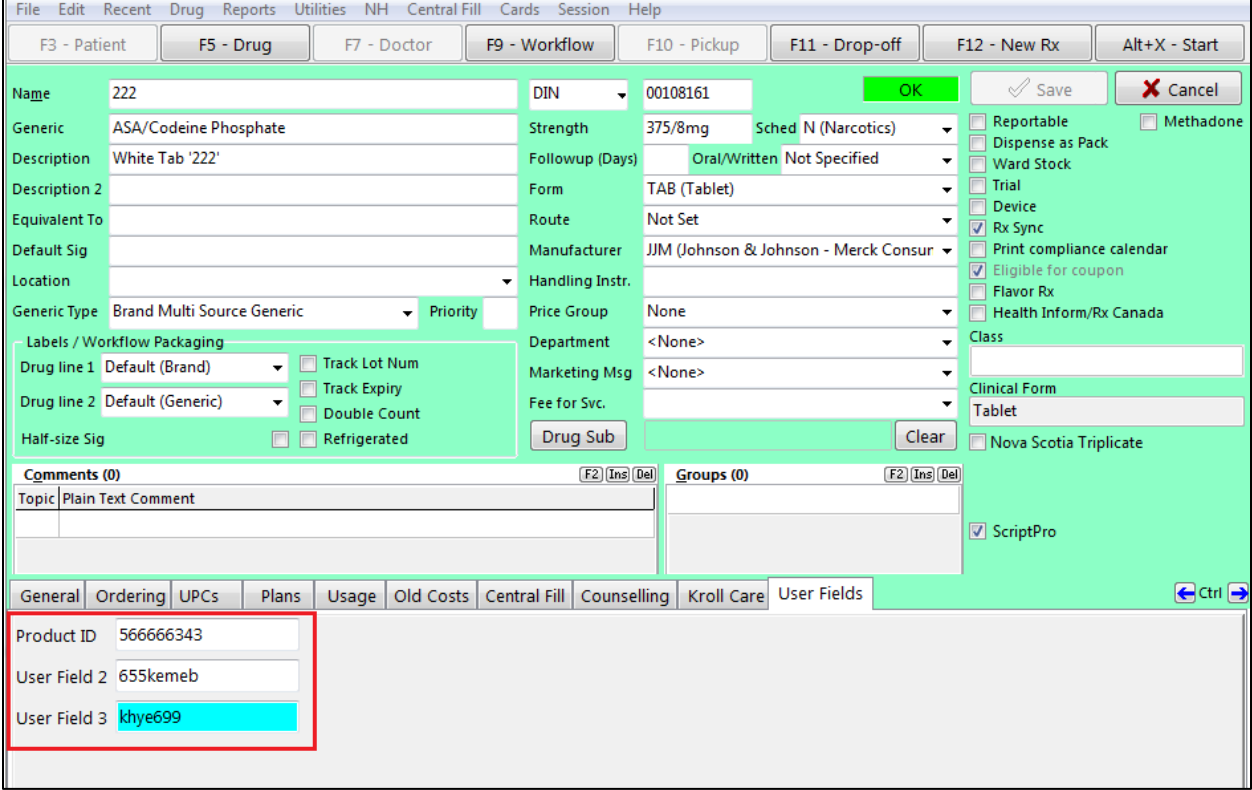

Impact: Improves KCDR reporting procedures.

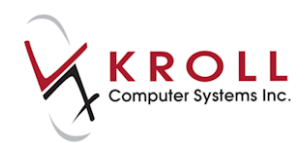

Notes: The drug user field labels can be customized in the **Store Level Configuration Parameters** > **Drug** screen.

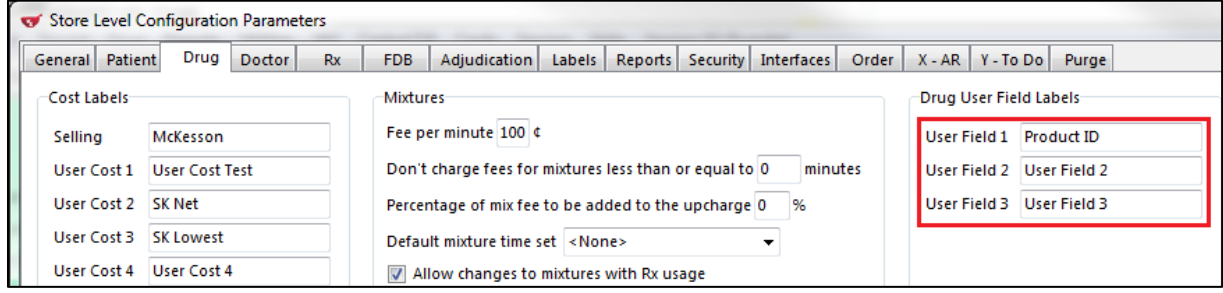

### <span id="page-9-0"></span>**[36943] PharmaNet Patient Profile refresh**

Feature: The **PharmaNet Patient Profile** screen now automatically refreshes after the user applies updates to an adverse reaction. A blue triangle will appear next to the drug indicating the update has been successfully applied.

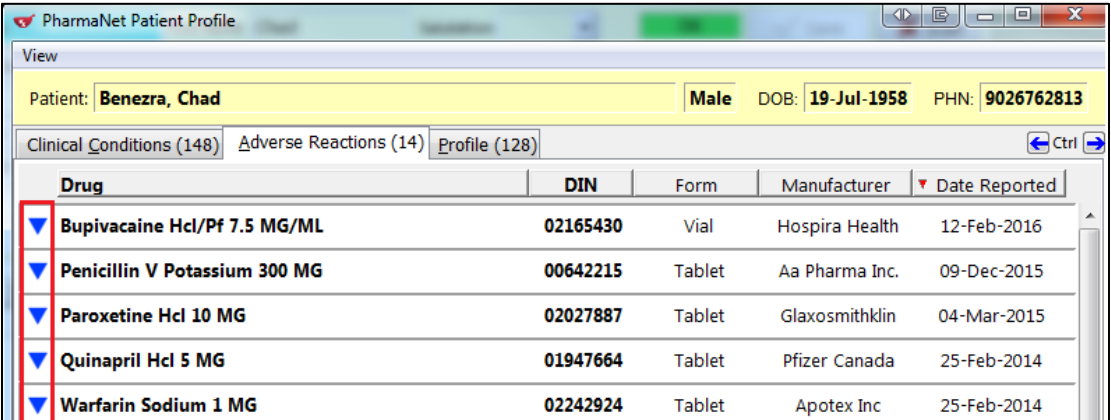

Impact: Allows users to refresh the **PharmaNet Patient Profile** screen after applying changes.

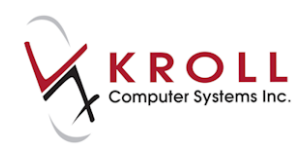

Notes: The **PharmaNet Patient Profile** screen can also be refreshed manually by doing any of the following:

- Clicking the newly added **Refresh** button;
- Selecting **Extra Functions** > **Refresh**;
- Pressing the **F5** key.

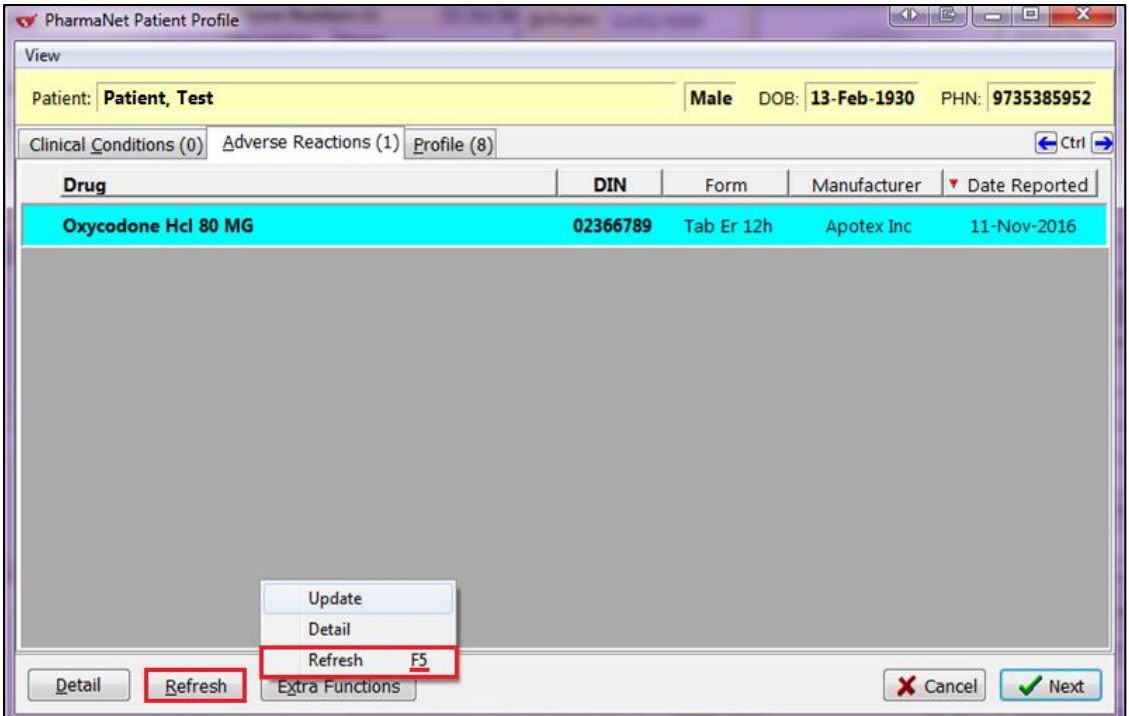

As well, the **F2** key can now be used to access the **Detail** function.

### <span id="page-10-0"></span>**[39274] OCM phone entries included in patient search results**

Feature: Phone numbers stored in the **F3 - Patient** > **Communications** tab are now included in the **F3 - Patient** search results.

Patient card (Communications tab):

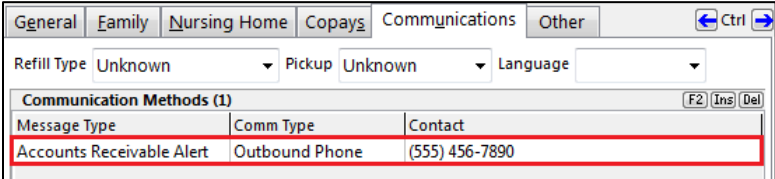

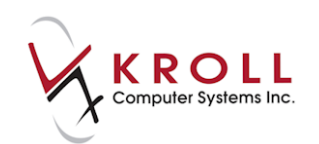

#### Patient search results:

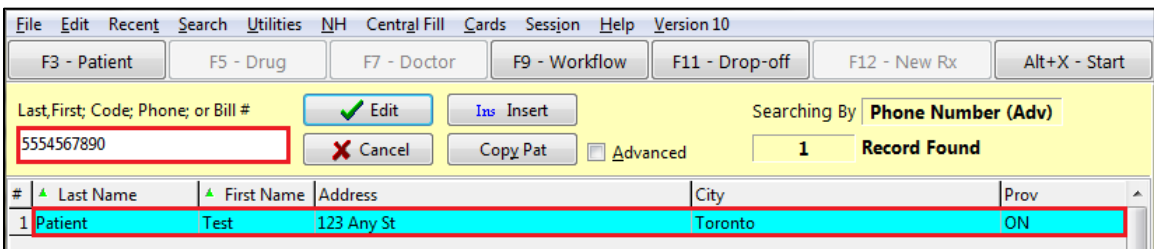

Impact: Allows users to search for patients using phone numbers stored in the **Communications** tab.

#### <span id="page-11-0"></span>**[39732] Phone number/email delete prompt**

Feature: A warning is now displayed when users attempt to delete a phone number or email address from the **F3 - Patient** card that also exists in the **Communications** tab.

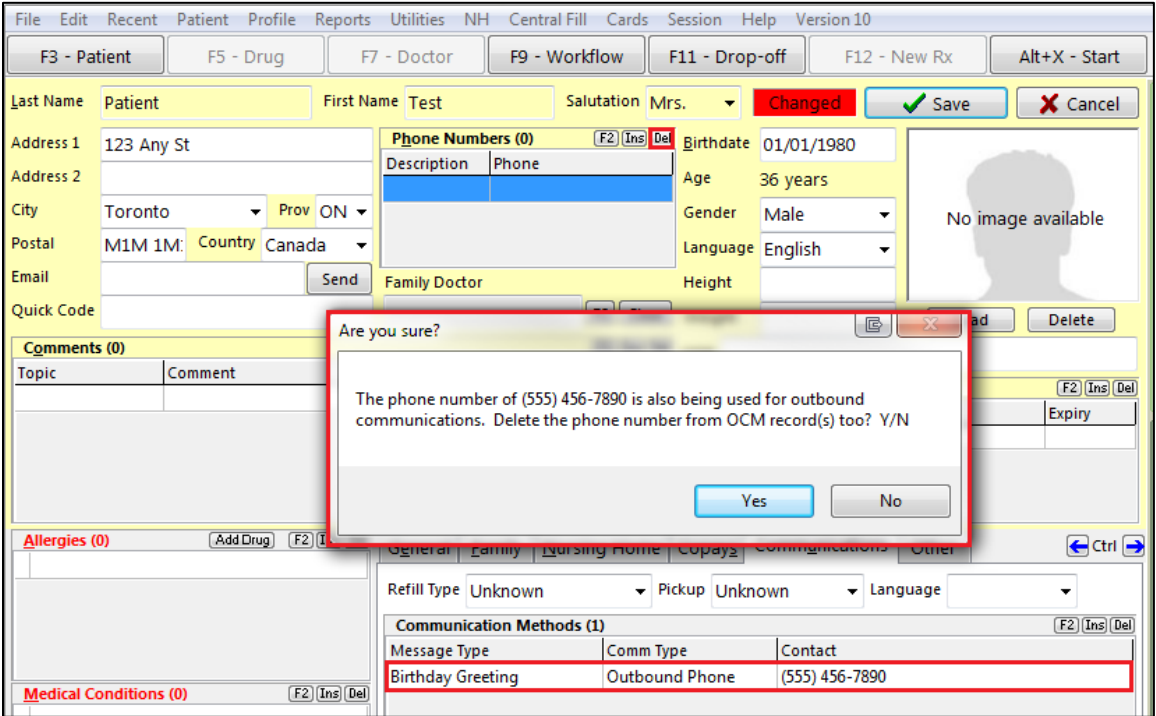

Impact: Informs users that deleting the patient's phone number or email address will also delete it from the **Communications** tab.

Notes: If the user select **Yes**, the phone number or email address will be deleted from the main patient card and from the **Communications** tab; if the user selects **No**, it will only be deleted from the main patient card, leaving the **Communications** entry intact.

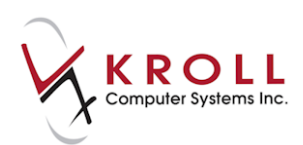

### <span id="page-12-0"></span>**[39722] 'Patient Name' column in Central Fill Order List**

Feature: A **Patient Name** column has been added to the **Central Fill Order List**.

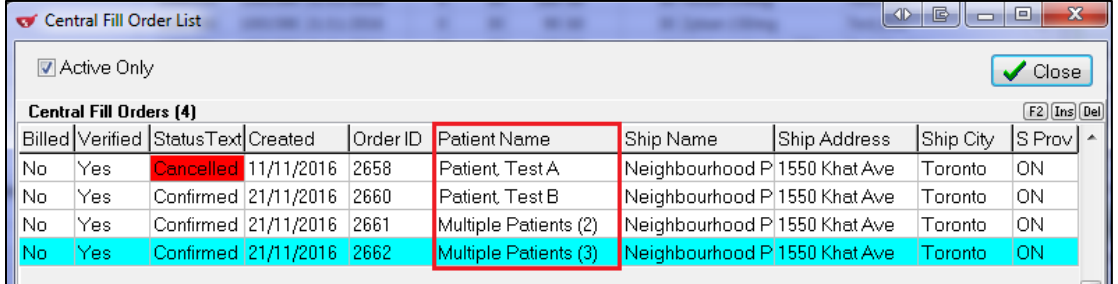

Impact: Helps users to identify which orders are associated with which patients.

Notes: If two or more patients are included in the order, the **Patient Name** column will show '**Multiple Patients**' followed by the number of patients in parentheses.

#### <span id="page-12-1"></span>**[42054] ODB MedsCheck Consent expiry warning on F12 screen**

Feature: An '**ODB MedsCheck Consent expired DD/MM/YYYY**' warning now appears on the **F12** screen when filling an Rx for a patient whose ODB MedsCheck Consent record has expired.

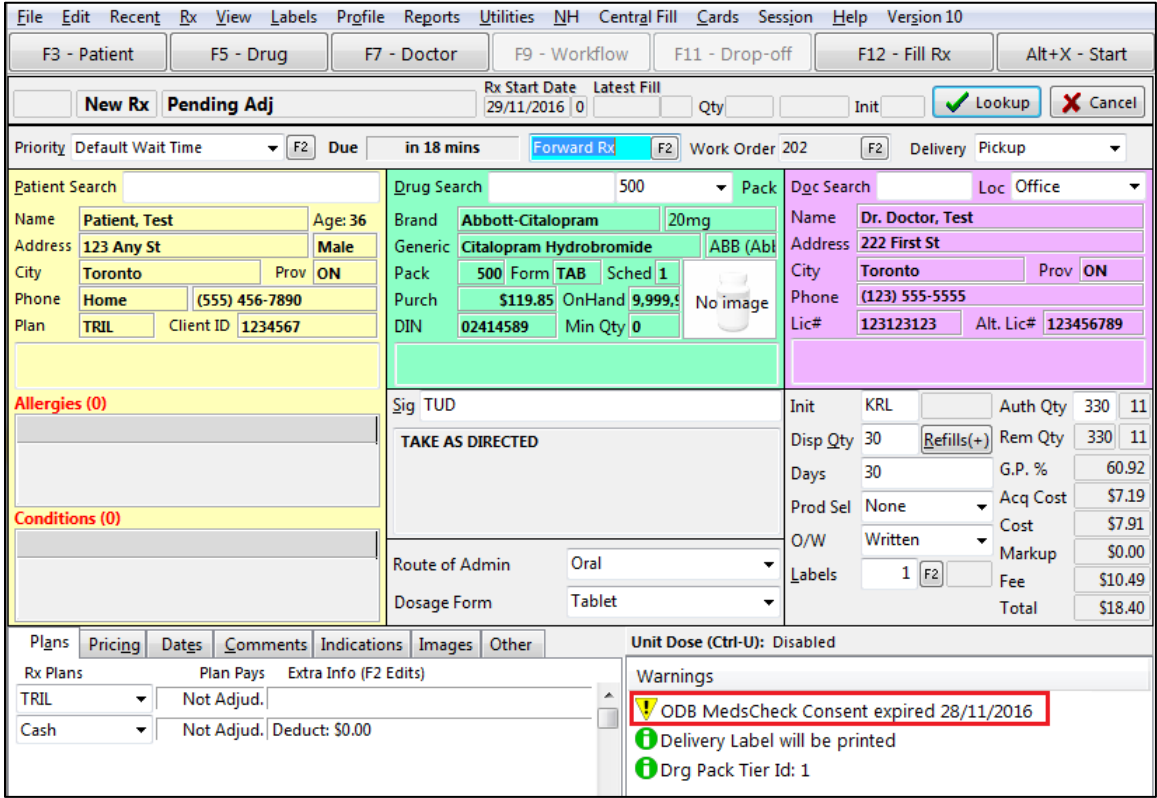

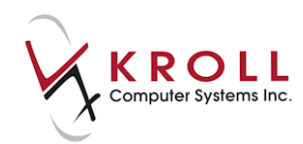

Impact: Informs users that the patient's ODB MedsCheck Consent record has expired.

Notes: The warning will display until a new ODB MedsCheck Consent record is obtained.

#### <span id="page-13-0"></span>**[41670] FOD Consent expiry warning on F12 screen**

Feature: An '**FOD Consent expired DD/MM/YYYY**' warning now appears on the **F12** screen when filling an Rx for a patient whose FOD (Frequency of Dispensing) Consent record has expired.

Impact: Informs users that the patient's FOD Consent record has expired.

Notes: The warning will display until a new FOD Consent record is obtained.

#### <span id="page-13-1"></span>**[37008] Label logo configuration settings**

Feature: Label logo settings have been added to the **Store Level Configuration Parameters** > **Labels** > **1 - General** screen.

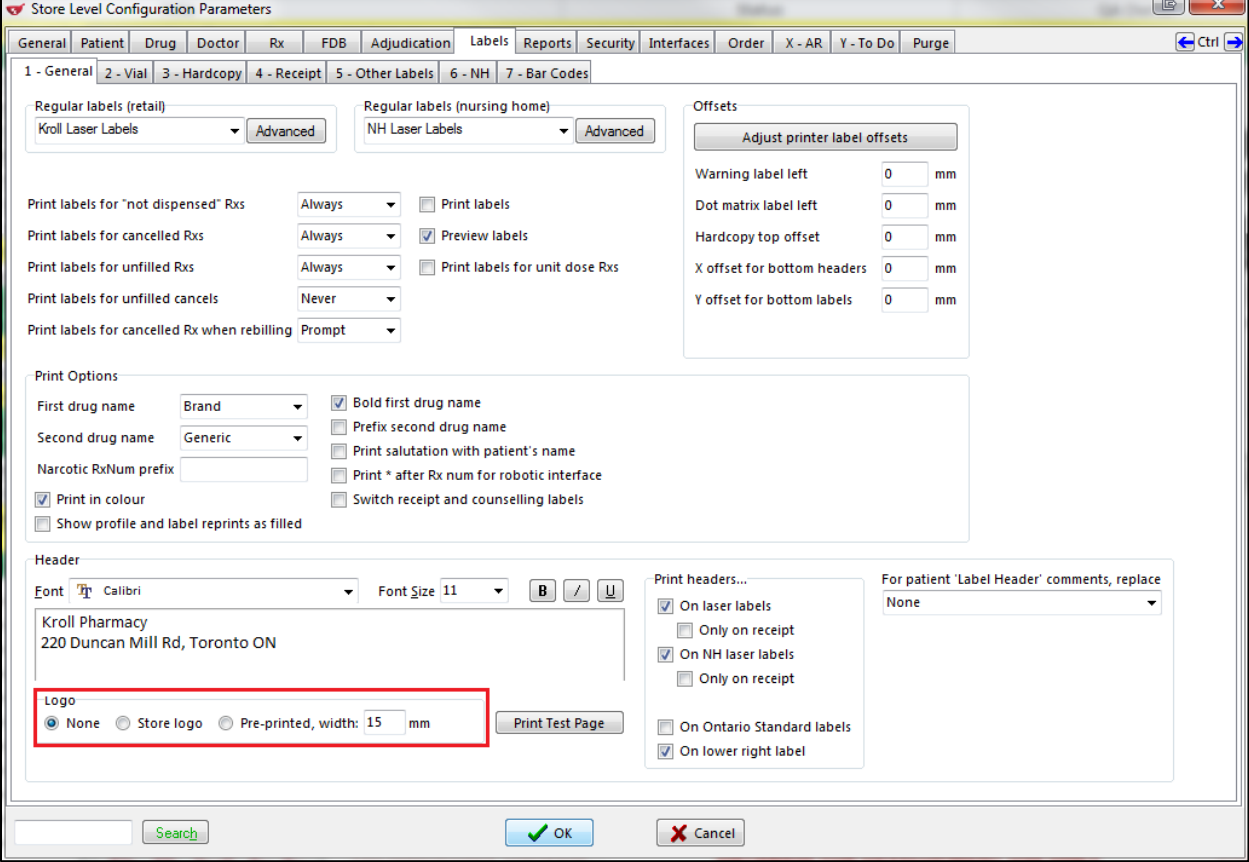

Impact: Allows a store logo to print on Kroll Laser Labels.

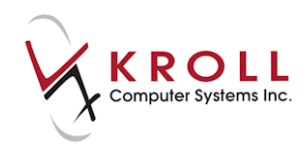

#### Notes:

- When **None** is selected, no logo prints on the labels.
- When **Store logo** is selected, the Global Store Logo found in the **General** tab will be used.

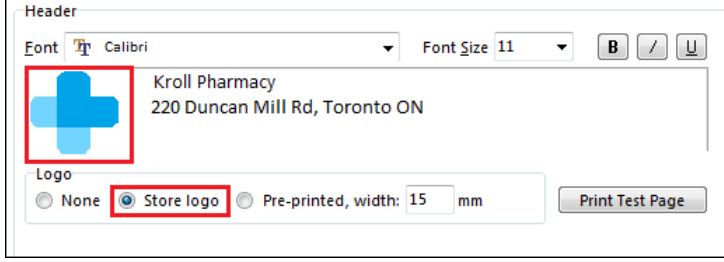

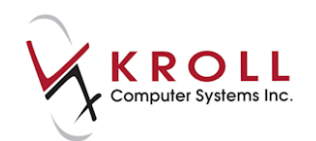

#### The logo will then print in next to the header on the label set:

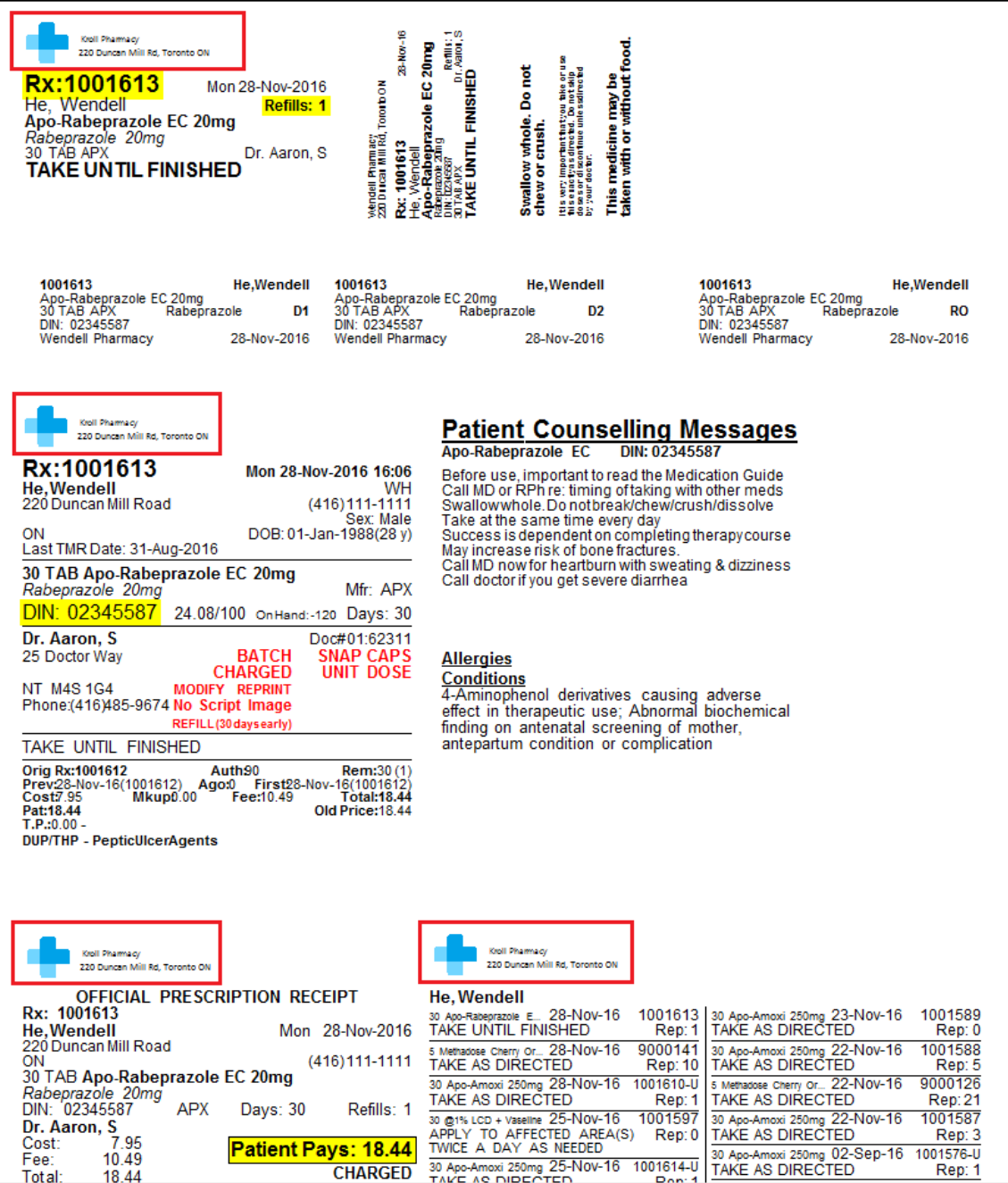

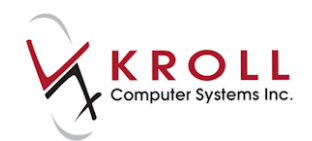

 When **Pre-printed** is selected, the header on the label set will be indented by the specified number of millimetres to accommodate a preprinted logo:

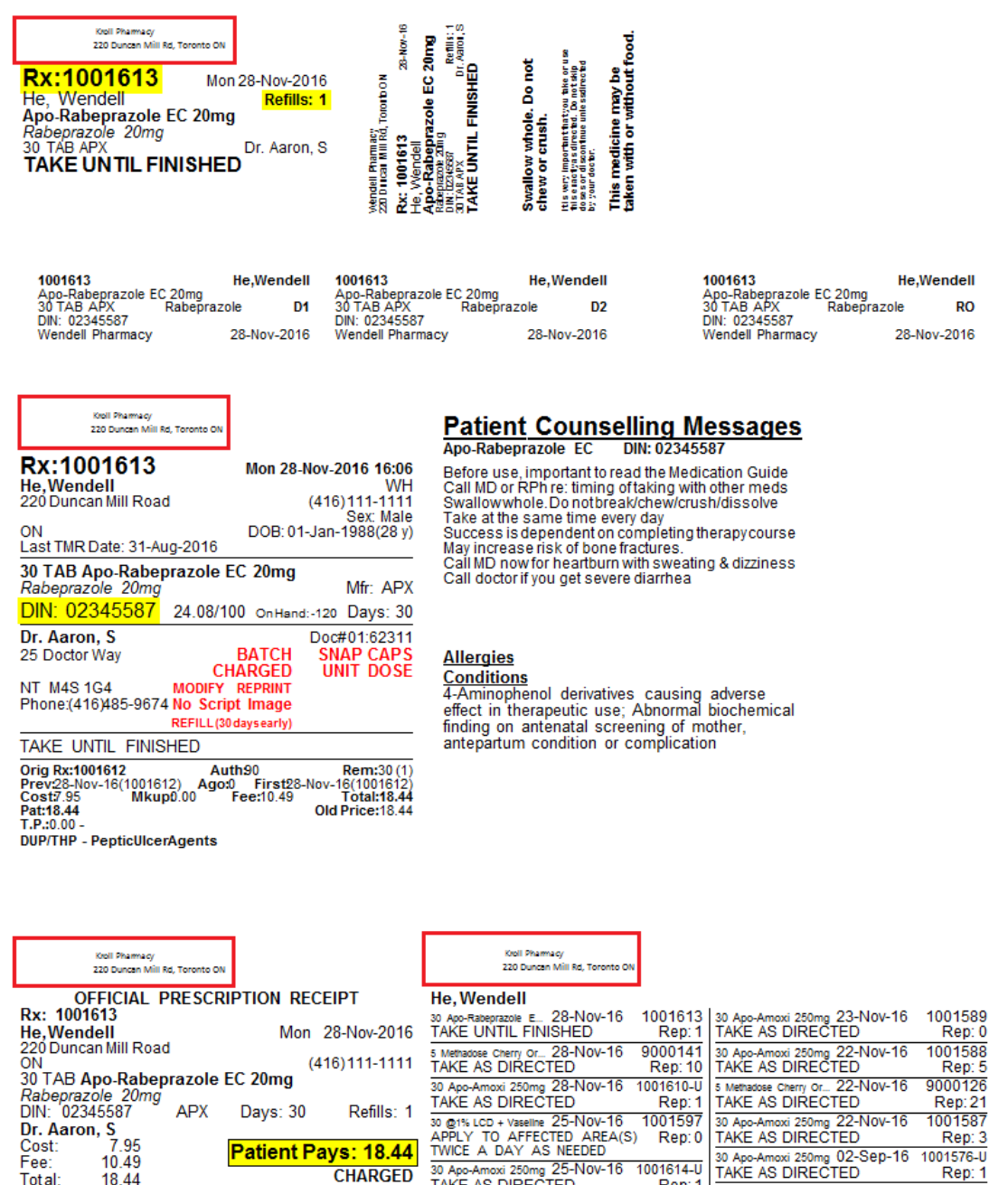

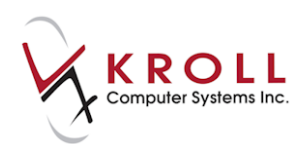

### <span id="page-17-0"></span>**[40641] Reason code text displayed in full**

Feature: Reason code text is now displayed in full when users click a reason code from the **Drug Reason Codes** form or the **Limited Use Product Form**.

#### Drug Reason Codes form:

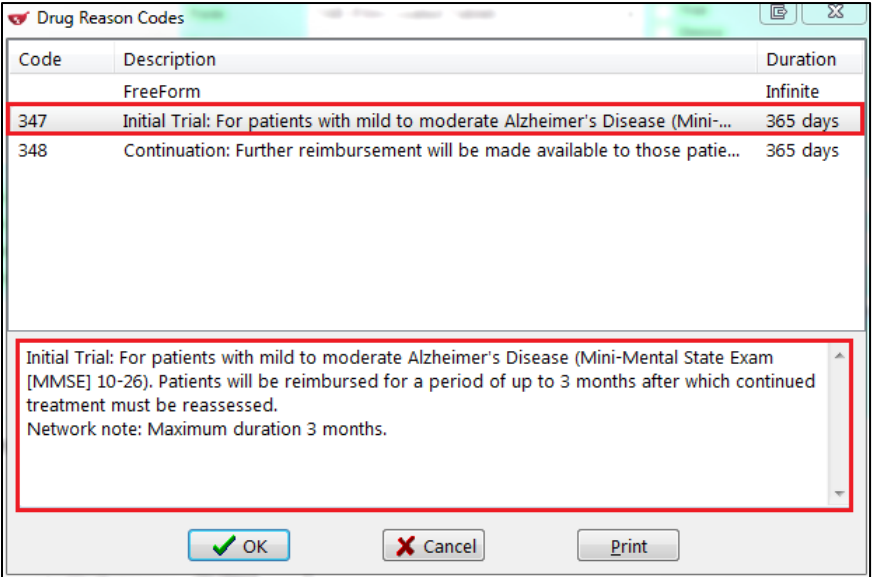

#### Limited Use Product Form:

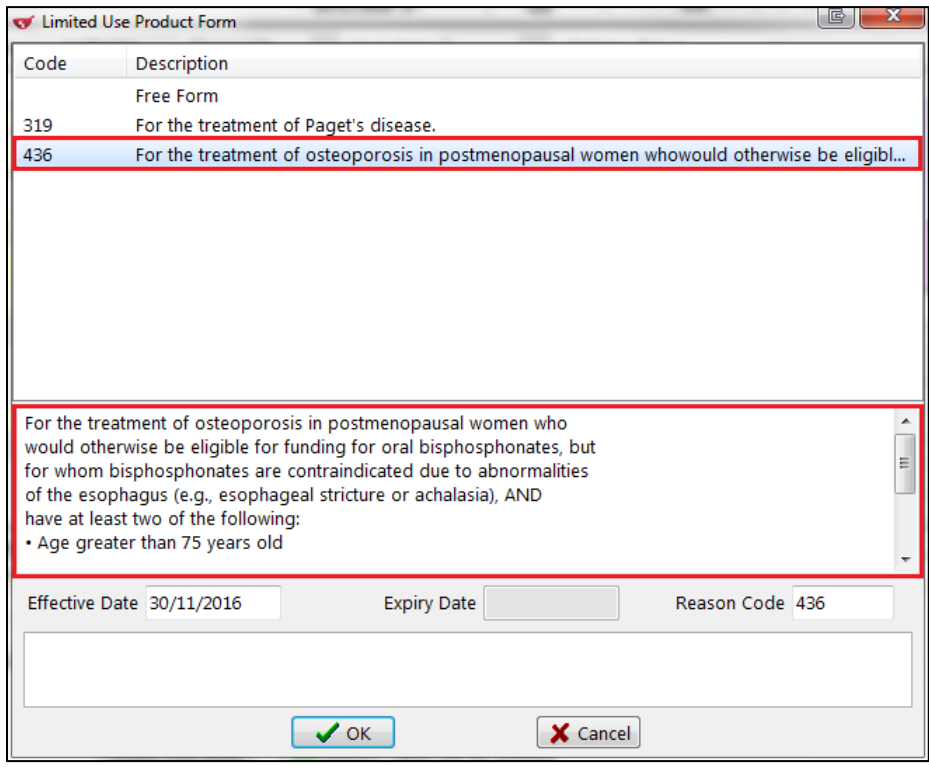

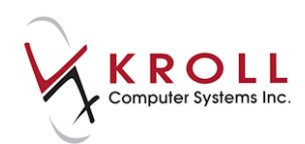

Impact: Improves the readability of selected reason codes.

### <span id="page-18-0"></span>**[36088] Supplies list added to F5 - Mixture cards**

Feature: Supplies can now be specified separately from ingredients in the **F5 - Mixture** screen.

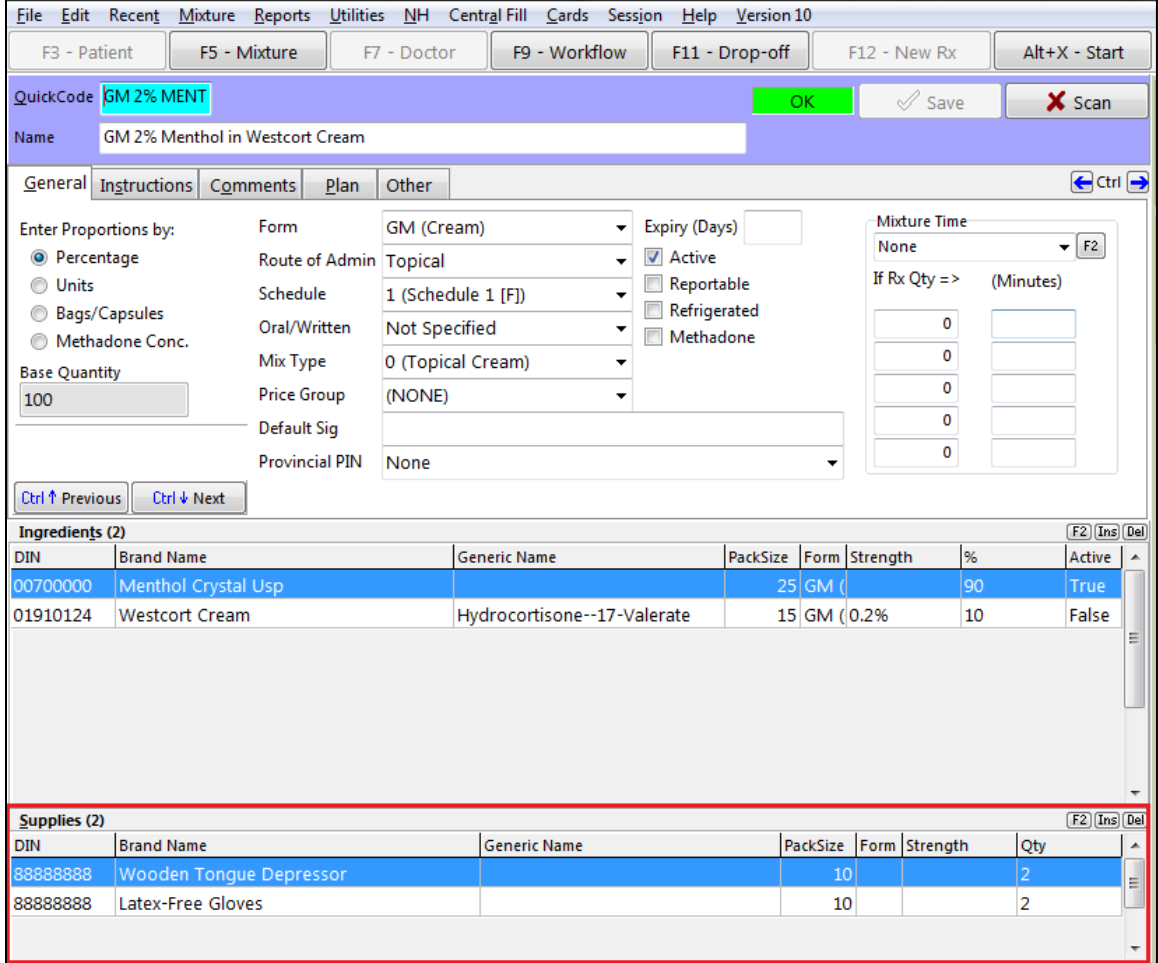

Impact: Allows supplies to be consumed independent of the base mixture quantity.

Notes:

- Supply quantities are applied per use (i.e., per Rx) rather than calculated according to the dispensing quantity.
- When a mixture has supplies, an extra 'Supplies' entry with the associated total costs prints on the following:
	- o **Mixture labels**
	- o **NIHB Report**
	- o **NLPDP Claim Report**
	- o **Warning/auxiliary labels**

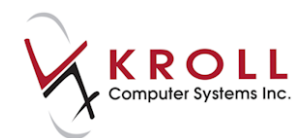

As well, the individual supplies and ingredients are printed on the following:

- o **Hardcopy and Batch Hardcopy Reports**
- o **Mixture Listing Report**
- An '**Include supplies details**' option has been added to the **Compound Prescription Audit Report** form. When this setting is enabled, each supply will appear in a separate line followed by their associated quantity and cost. When this setting is disabled (default), supplies are represented by a single line showing the total supply cost.
- Supplies are included in the **Compound Costing Worksheet** (British Columbia).

#### <span id="page-19-0"></span>**[39695] Calendar screen implemented**

Feature: An appointment management feature has been implemented, and can be accessed by clicking the **Calendar** tile from the **Alt+X - Start** screen.

Calendar tile:

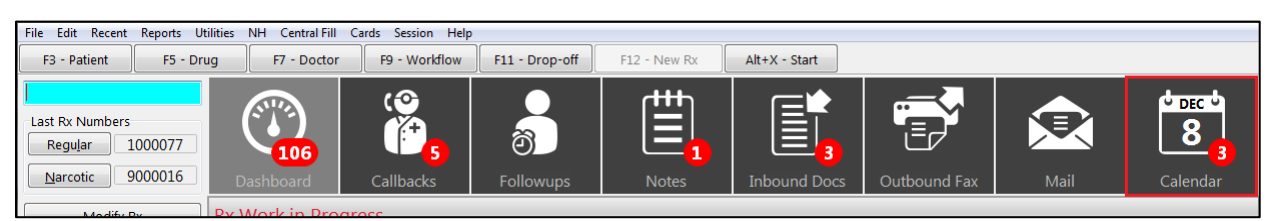

Calendar screen:

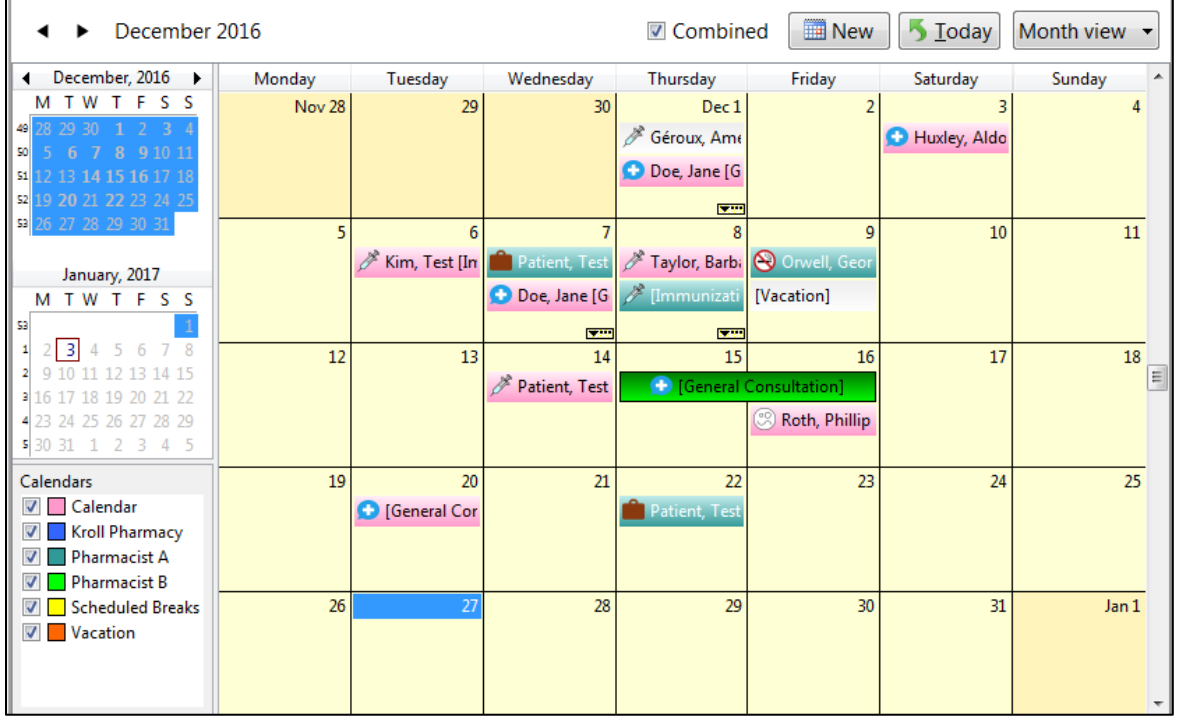

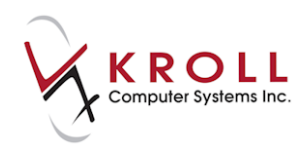

Impact: Helps users manage and organize patient appointments within the Kroll application.

<span id="page-20-0"></span>Notes: See the Appointment Manager user guide for more information (coming soon).

### **Reports, Labels, and Hardcopies**

### <span id="page-20-1"></span>**[34054] Limited Use Reports: Plans and subplans filter (Ontario, British Columbia)**

Feature: A **Plans and SubPlans** filter has been added to the **Limited Use and Section 8 Expiry**  and **Patient Limited Use** reports (Ontario), and to the **Patient Special Authority Expiry Report**  (British Columbia).

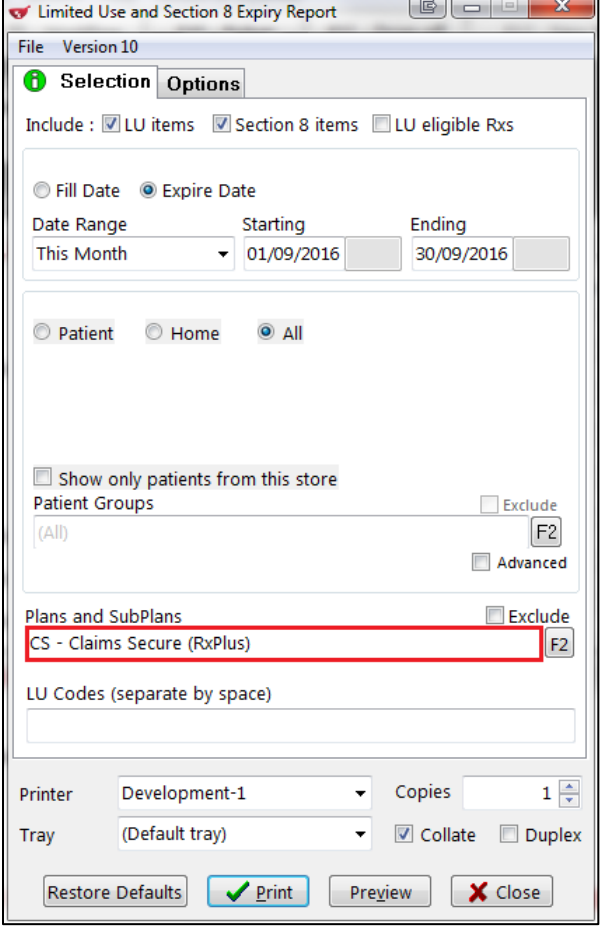

Impact: Allows users to include or exclude selected plans and subplans from the **Limited Use**  reports.

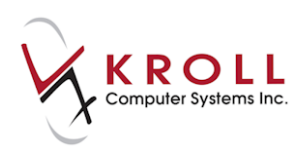

### <span id="page-21-0"></span>**[39737] Hardcopy Report columns selectable (British Columbia)**

Feature: Users can now select and deselect columns in the **Hardcopy Report**.

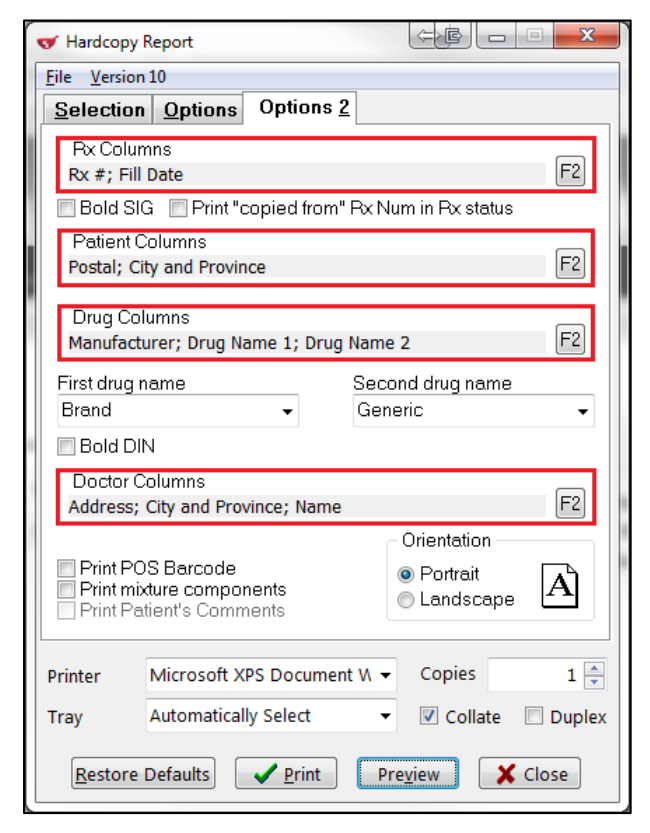

Impact: Gives uses more control over what information is displayed in the report.

Notes: To select or deselect columns in the **Hardcopy Report**, call up the report form (**Reports** > **Rx** > **Hardcopy Report**) and click the **Options 2** tab. Click the **F2** button next to any of the column categories.

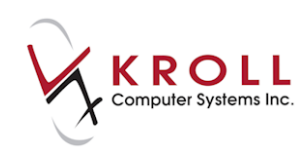

Select or deselect the desired columns and click **OK**.

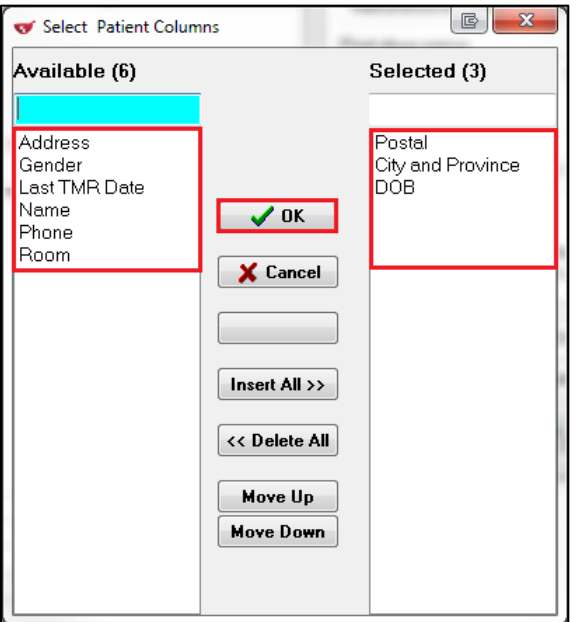

The **Rx#** and **Fill Date** columns in the **Rx Columns** category cannot be deselected.

#### <span id="page-22-0"></span>**[41842] DIS Rx number, Rx expiry date, pharmacist initials added to label reports (Newfoundland and Labrador)**

Features: The following reports now include the DIS Rx number, Rx expiry date, and pharmacist initials:

#### **Compliance Label Report**

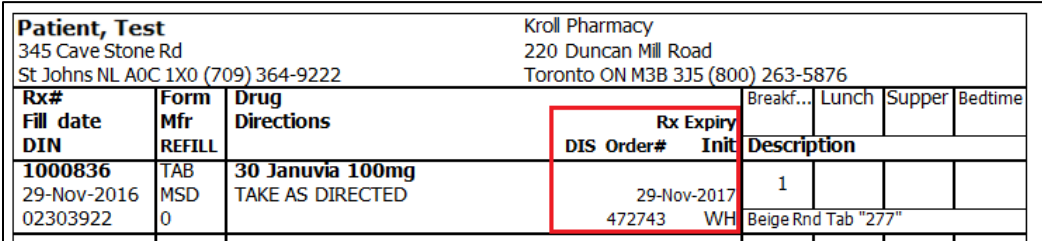

**Dispill Report**

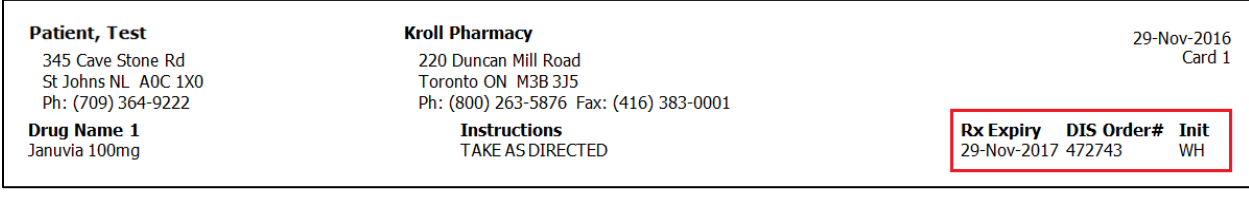

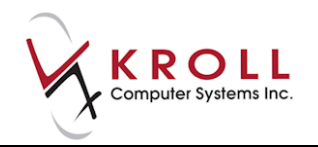

#### **DistriMedic Report**

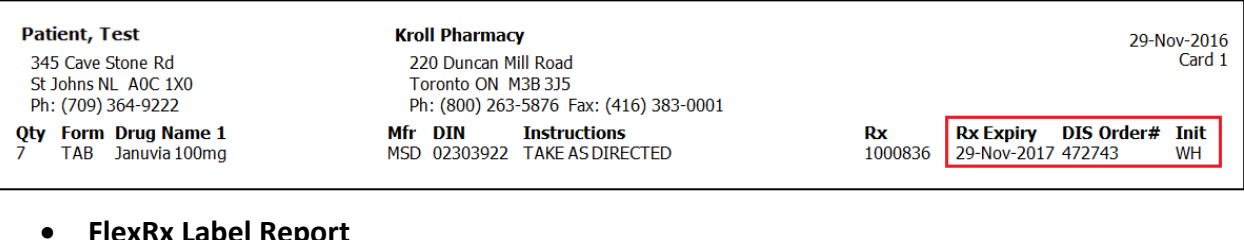

#### **FlexRx Label Report**

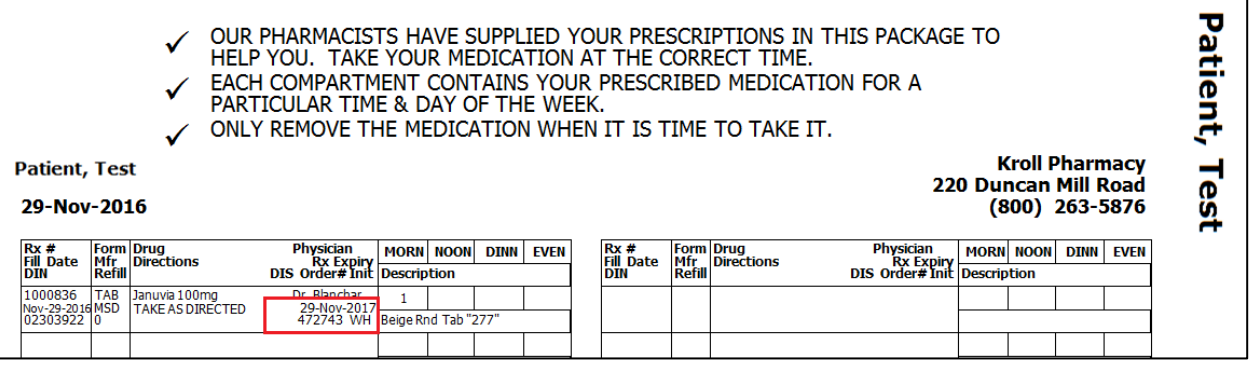

#### **FlexRx Small Label Report**

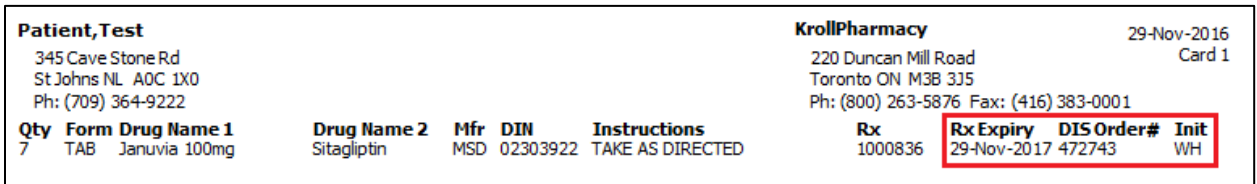

Impact: Makes the above reports compliant with Newfoundland and Labrador Standards for the Safe and Effective Provision of Compliance Packages and Standard of Pharmacy Operation - Community Pharmacy.

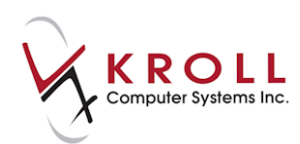

### <span id="page-24-0"></span>**[40626] Workflow Business Summary - Date Range Report save-to folder option**

Feature: Users can now save the **Workflow Business Summary - Date Range Report** to a specified folder. This option has been added to the **Options** tab of the **Workflow Business Summary - Date Range Report** form.

Before: After: After: After: After: After: After: After: After: After: After: After: After: After: After: After: After: After: After: After: After: After: After: After: After: After: After: After: After: After: After: Afte

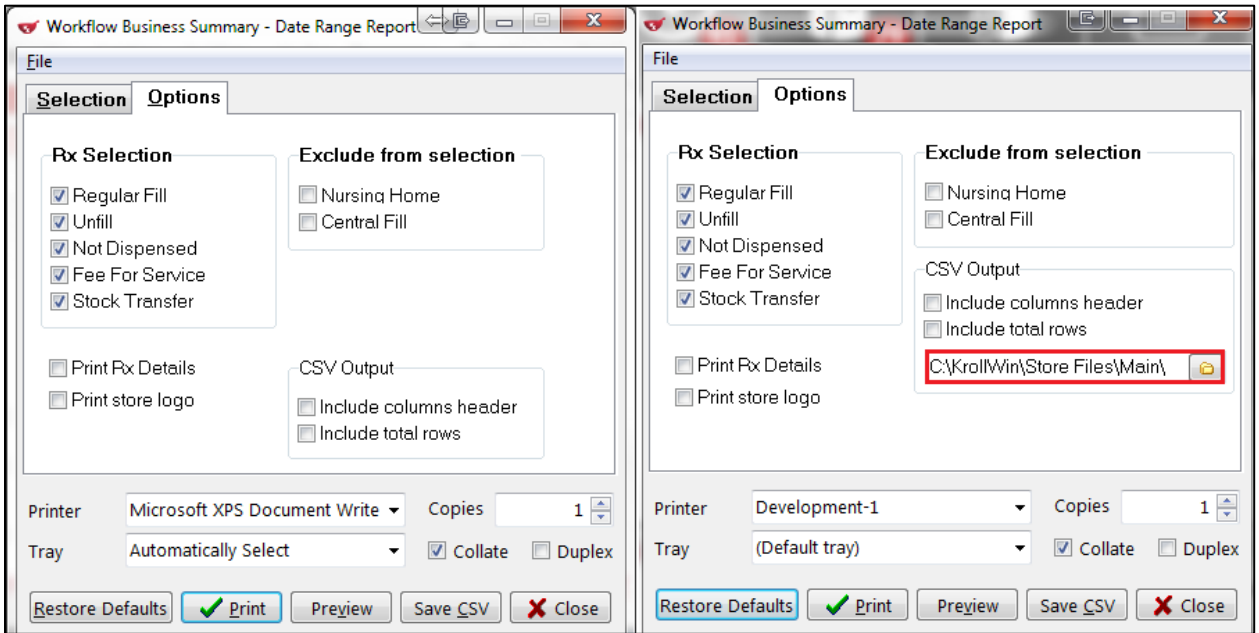

Impact: Gives users flexibility in how the report is stored in their system.

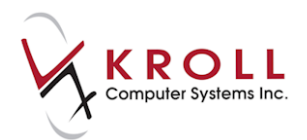

### <span id="page-25-0"></span>**[40198] Drug Usage Report changes**

Feature: The **User Field 1** value that is configured in the **Store Level Configuration Parameters** > **Drug** screen can now be selected to print in the **Drug Usage Report**.

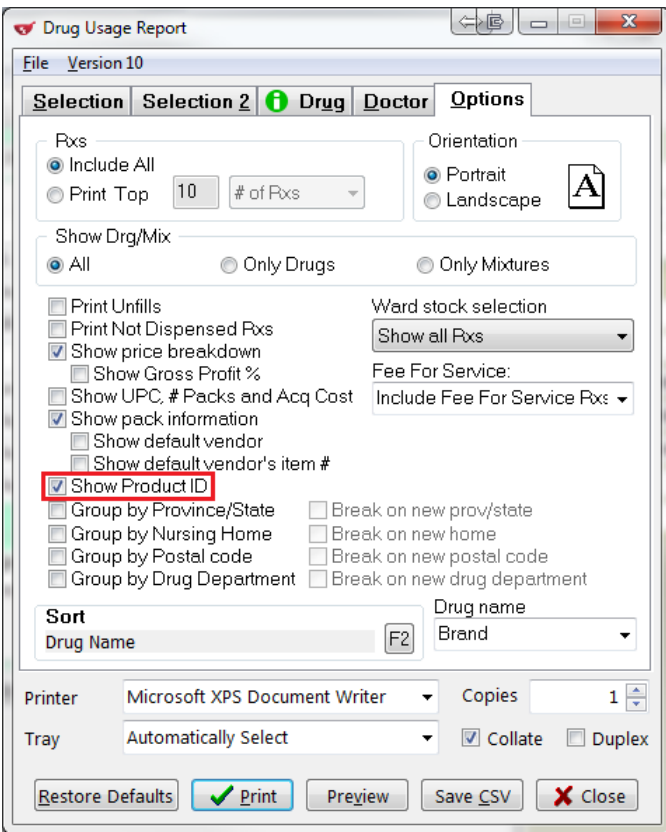

When the **User Field 1** value is selected in the report form, a column that matches the field's value, along with its corresponding **F5 - Drug** card data, will print in the report:

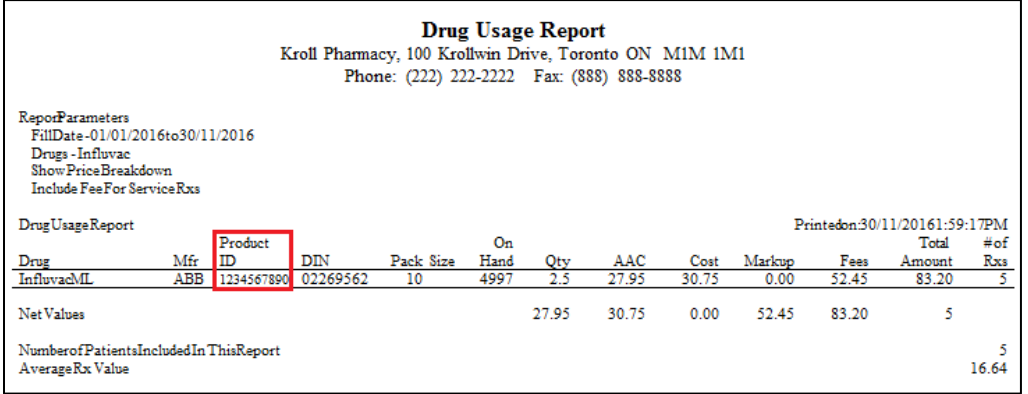

Impact: Allows users to include **User Field 1** data in the **Drug Usage Report**.

Notes: See case [39447](#page-27-1) for more information about the newly added user fields.

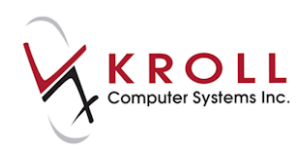

#### <span id="page-26-0"></span>**[40092] Patient date of birth in PACMED Report**

Feature: The patient's date of birth (YYYMMDD) is now included in the PACMED Report and associated PACMED files.

### <span id="page-26-1"></span>**[40451] Rx Stop/Expiry/Inactivated/Copied Report: 'Sort by' option added**

Feature: A **Sort By** list has been added to the **Options** tab in the **Rx Stop/Expiry/Inactivated/Copied Report**.

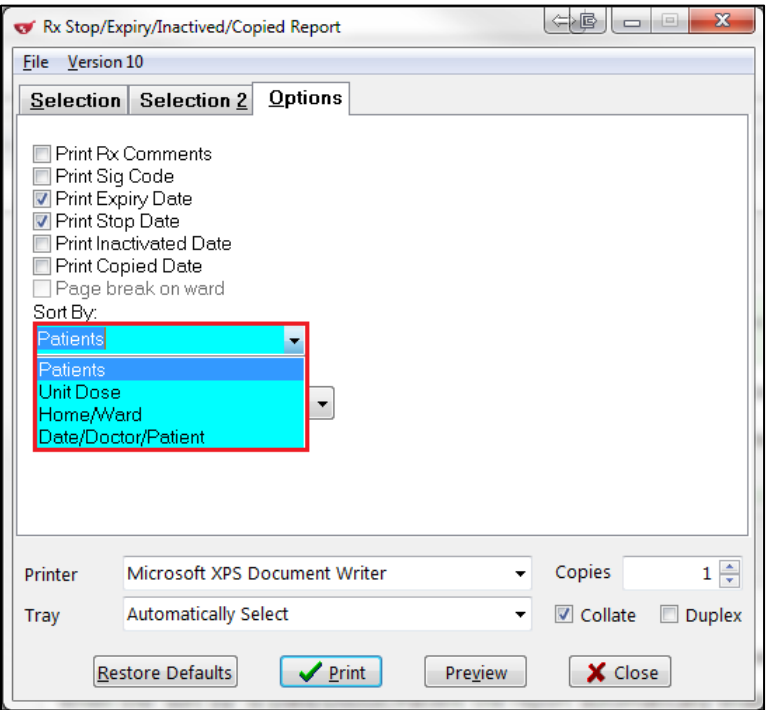

Impact: Allows users to sort Rxs by **Patients**, **Unit Dose**, **Homed/Ward**, or **Date/Doctor/Patient**.

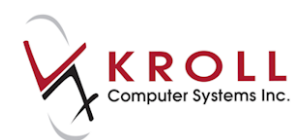

### <span id="page-27-0"></span>**Miscellaneous**

#### <span id="page-27-1"></span>**[35979] Structured dosing support (Saskatchewan)**

Feature: Users can now generate structured dosing based on the entered sig codes and structured dose sig parts attached to each sig code.

Impact: Complies with SPDP's structured dosing requirements.

Notes: If structured dosing cannot be generated from the entered sig codes, a warning will appear on the F12 screen. A warning also appears if the rendered structured dosing text does not match the sig code expansion text.

#### <span id="page-27-2"></span>**[32533] Unipharm: Password required for targeted drug orders**

Feature: Pharmacy technicians are now required to enter their login credentials before submitting a drug order that contains targeted drugs to Unipharm.

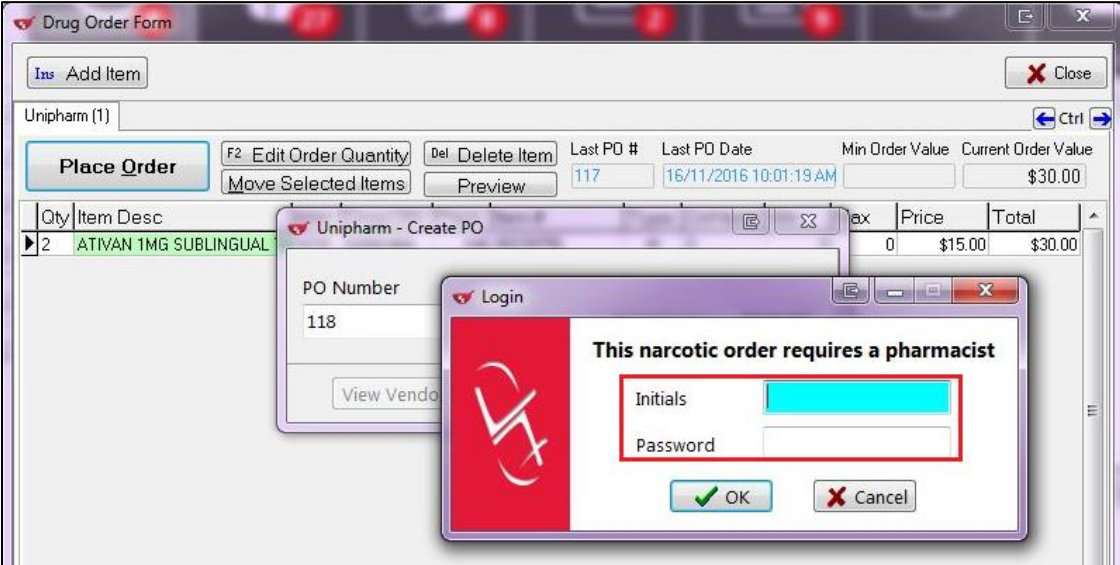

Impact: Complies with Unipharm's drug ordering requirements.

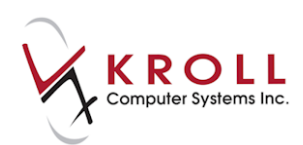

#### <span id="page-28-0"></span>**[38348] Option to bypass Adjudication Response screen added**

Feature: A '**Do not show clinical adjudication response if no user interaction required**' configuration setting has been added to the **Store Level Configuration Parameters** > **Adjudication** screen.

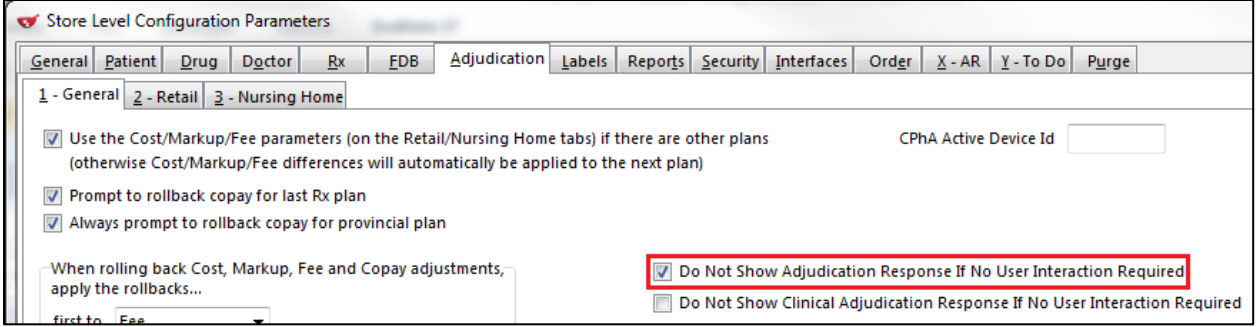

In the 'Adjudication Response for ODB' screen, the **Back to the Rx** key is now also available for accepted claims.

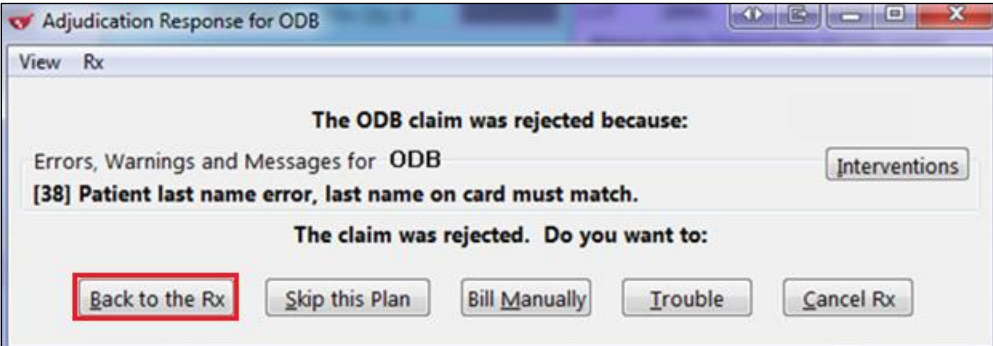

Impact: Allows uses to bypass the **Adjudication Response** screen if no response messages are returned, improving the efficiency of the process.

Notes: If this option is enabled, an Rx has two or more plans, and no user intervention is required for any of the plans, each plan will adjudicate automatically, one after the other. The adjudication response form is not displayed after the claim completion

#### <span id="page-28-1"></span>**[39825] Users with 'View Non Financial Reports' permission can perform inventory receive**

Feature: Users who have the '**View Non Financial Reports**' permission are now able to perform an inventory receive.

Impact: Allows users to perform basic inventory functions.

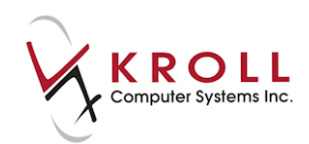

Notes: To apply or remove the '**View Non Financial Reports**' from a user group, select **File** > **Configuration** > **Permissions** > [**User Group**]. The **Edit Permissions** form will display.

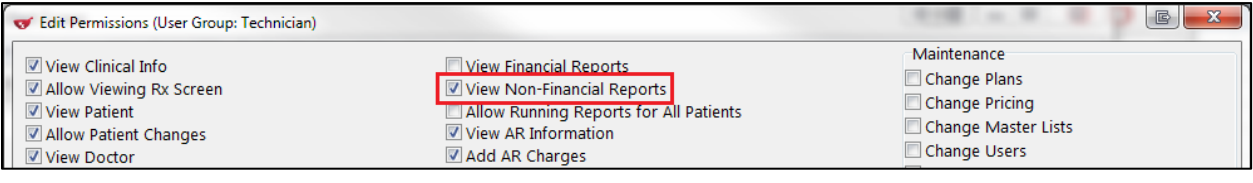

### <span id="page-29-0"></span>**[42098] McKesson Order Web Service**

Feature: The McKesson Order Web Service has been implemented.